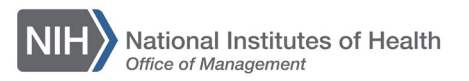

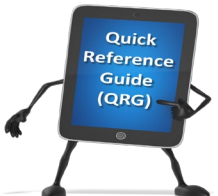

## *LEARNING MANAGEMENT SYSTEM (LMS)* **CONTINUE WORKING ON AN ONLINE COURSE**

Many online courses will allow you to complete them over multiple sessions. If you have not finished an online course, use this QRG to resume your existing progress in an online course.

1. Log into the LMS.

**NOTE:** For instructions about logging on, refer to the Log-On Instructions [\(TS02-L\)](https://hr.nih.gov/sites/default/files/public/documents/hr-systems/lms/pdf/ts02-l-employee-log.pdf) QRG.

2. Click the **Launch Content** link that is located to the right of the course. **NOTE**: If the online course is not displayed in the Current Learning Activities portlet, click the **View All** link at the end of the list to view all of the courses you are currently enrolled in. Scroll through the list of enrollments and find the online course. Click the **Launch Content** link.

| Name                                                                      | Sort By Registration Date        |                       |
|---------------------------------------------------------------------------|----------------------------------|-----------------------|
|                                                                           | <b>Registration Date Actions</b> |                       |
| Books 24x7                                                                | 06/15/2015                       | <b>Launch Content</b> |
| Getting Started with Safari<br>⋤                                          | 06/15/2015                       | <b>Launch Content</b> |
| <b>NIH LMS Training Sample</b>                                            | 05/22/2015                       | <b>View Details</b>   |
| <b>NIH Supervisory Essentials Training</b>                                | 01/08/2015                       | <b>View Details</b>   |
| Performance Management Appraisal<br>Program (PMAP) for Employees          | 09/21/2009                       | <b>Launch Content</b> |
| Learning With Saba                                                        |                                  | Begin<br>Registration |
| NIH 2-Way Match Invoice Processing                                        |                                  | Begin<br>Registration |
| NIH NIAID OWER ELD Working with<br><b>Contractors at NIAID</b>            |                                  | Begin<br>Registration |
| NIH NoFEAR Act Training Certification<br>Ω                                |                                  | <b>View Details</b>   |
| NIH Prevention of Sexual Harassment<br>Ω<br><b>Training Certification</b> |                                  | Begin<br>Registration |

Figure 1 – Launch Content and View All links

*View All link*

3. Click the link for the course to resume (the wording and location may vary from course to course). The course will resume from your previous position if the content supports the functionality.

**NOTE**: Once you complete an online course, it will no longer be visible in the My Current Learning Activities portlet. To view the course again, please refer to the tip sheet*:* [Review a Completed Online Course \(TS18-L\)](https://hr.nih.gov/sites/default/files/public/documents/hr-systems/itas/pdf/ts18-l-review-completed-online-course.pdf)

Books 24X7 will not leave your enrollments area unless you drop it from your enrollments. To drop Books 24X7 from your enrollments, please refer to the [Drop a Course \(TS07-L\)](https://hr.nih.gov/sites/default/files/public/documents/hr-systems/lms/pdf/ts07-l-drop-course.pdf) tip sheet.

**If you experience trouble with this process, please refer to the [LMS Support](https://hr.nih.gov/hr-systems/lms)  [Page.](https://hr.nih.gov/hr-systems/lms)**